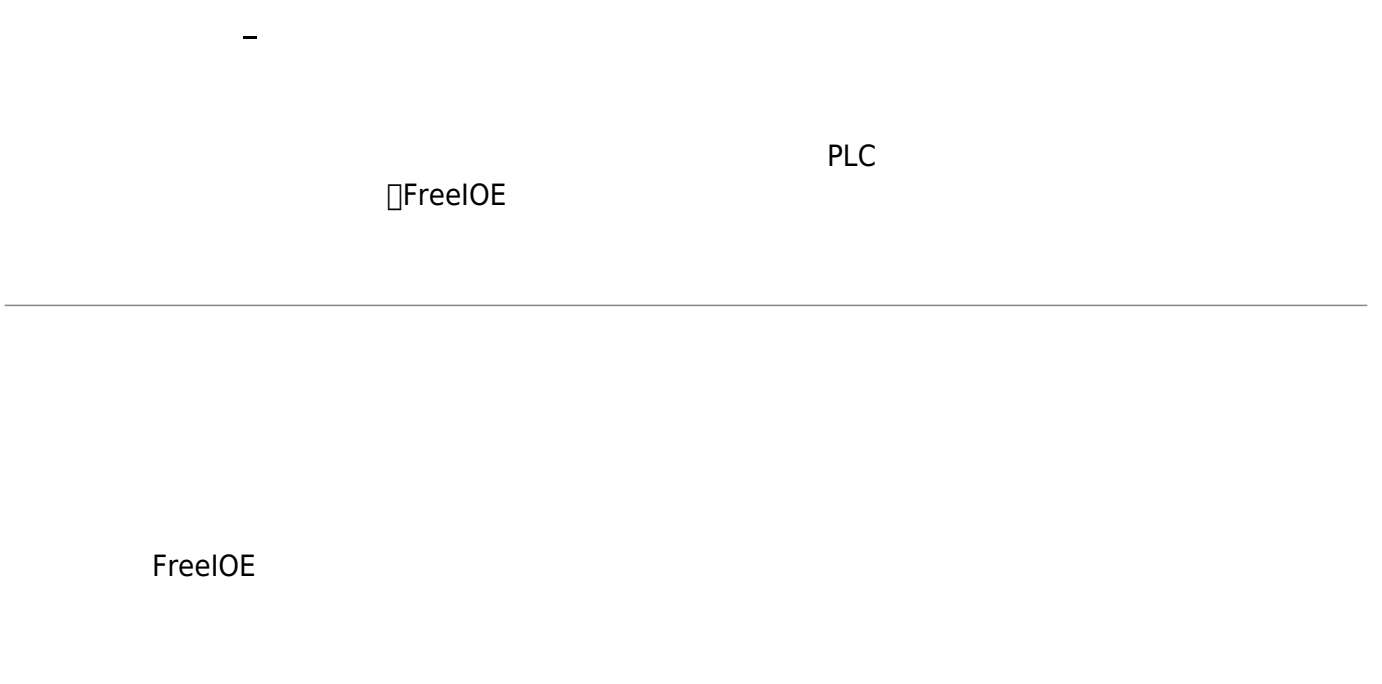

- $1.$
- 
- $2.$
- $3\,$
- $4.$

 $IP$ 

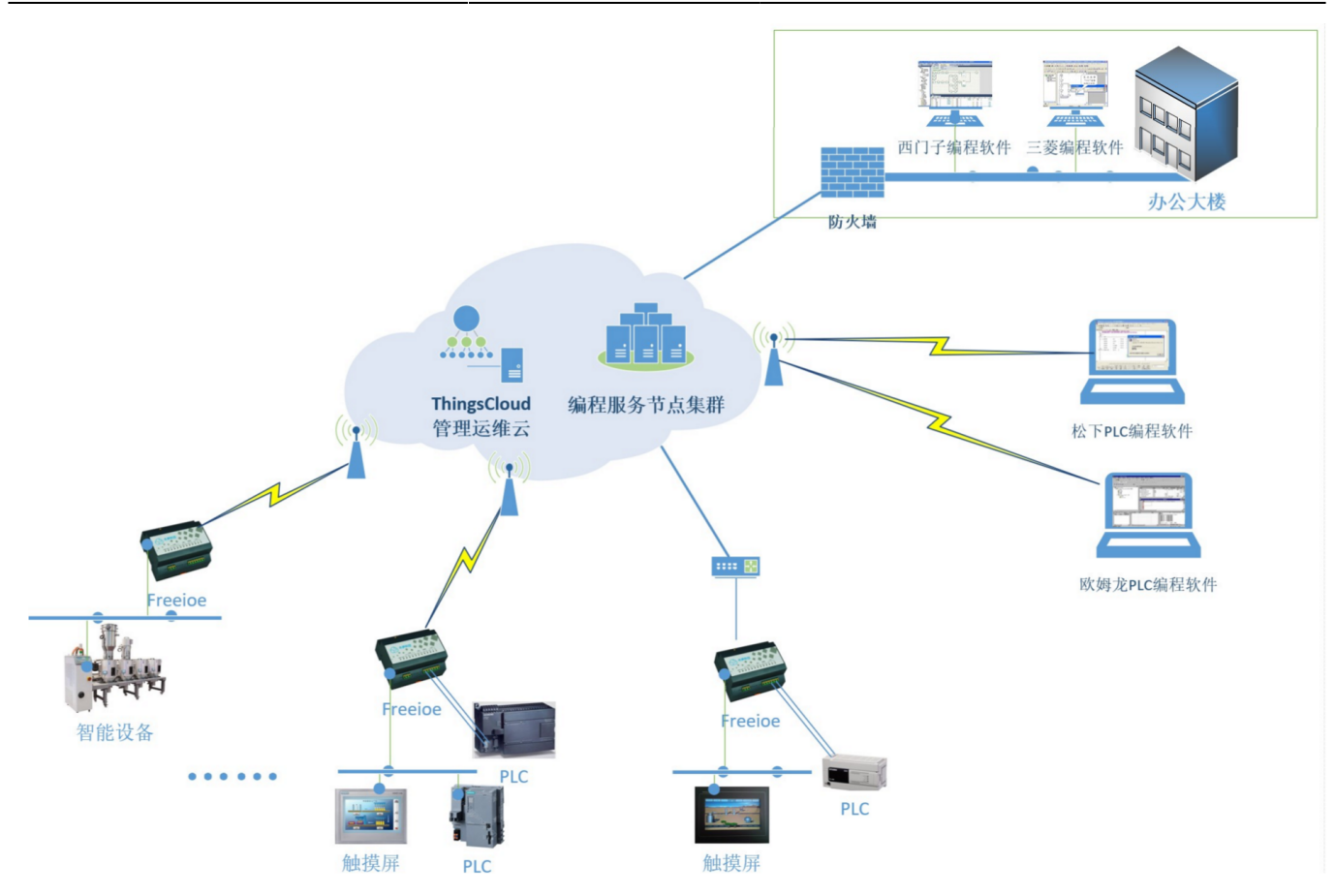

- 1. extending the contract to the contract to the Reel Contract of the FreeIOE contract to the Second Second Second Second Second Second Second Second Second Second Second Second Second Second Second Second Second Second Se 4G Internet⊡FreeIOE 2. 
■ FreeIOE [freeioe\\_Rprogramming](http://thingscloud.oss-cn-beijing.aliyuncs.com/freeioe_Rprogramming/freeioe_Rprogramming.zip)
- 3.进入"远程编程-串口"的配置页面,会发现服务状态为异常,这是因为本地的远程编程软 freeioe\_Rprogramming

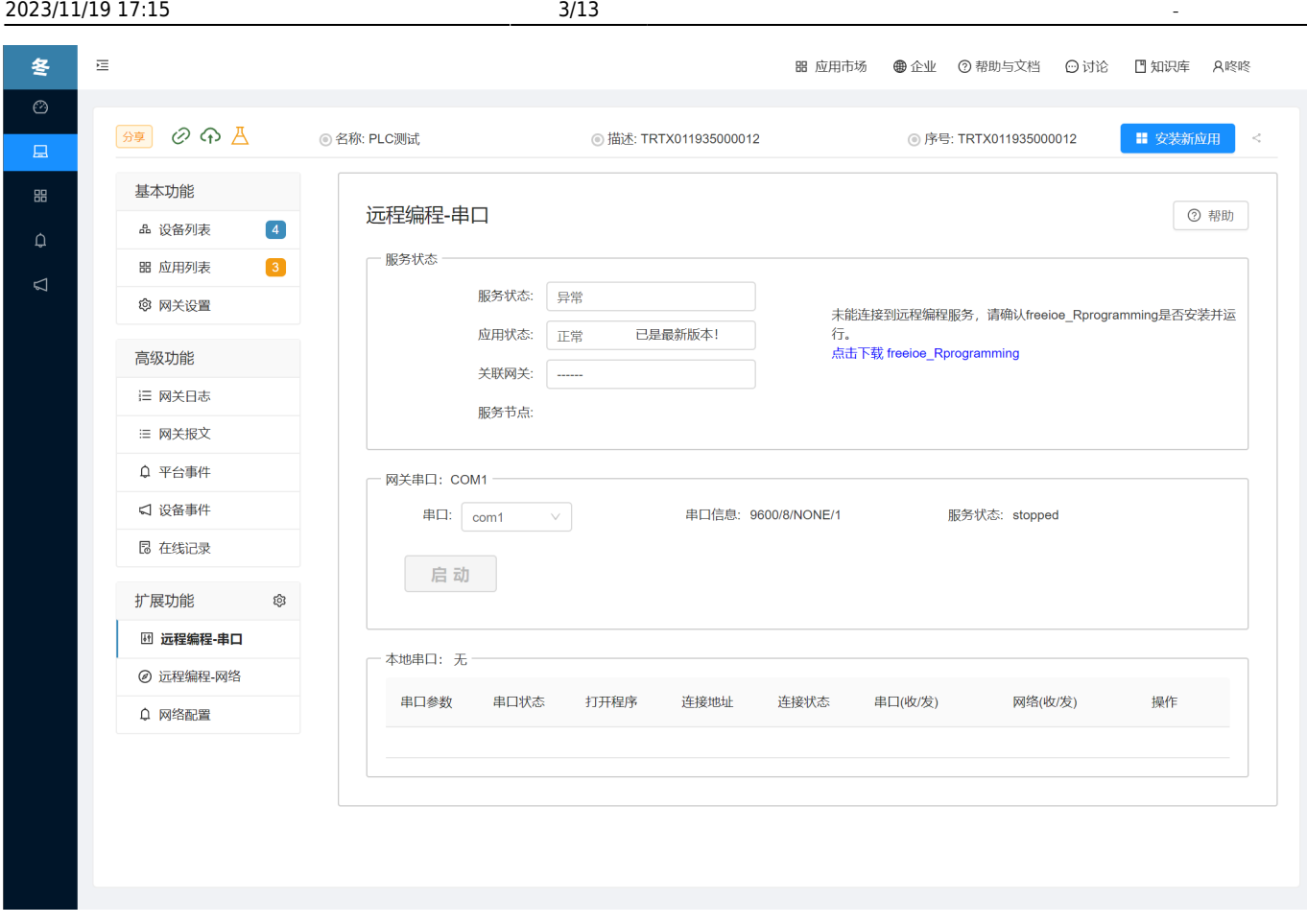

4. FreeIOE example and the control of the freeioe\_Rprogramming

安装界面1:

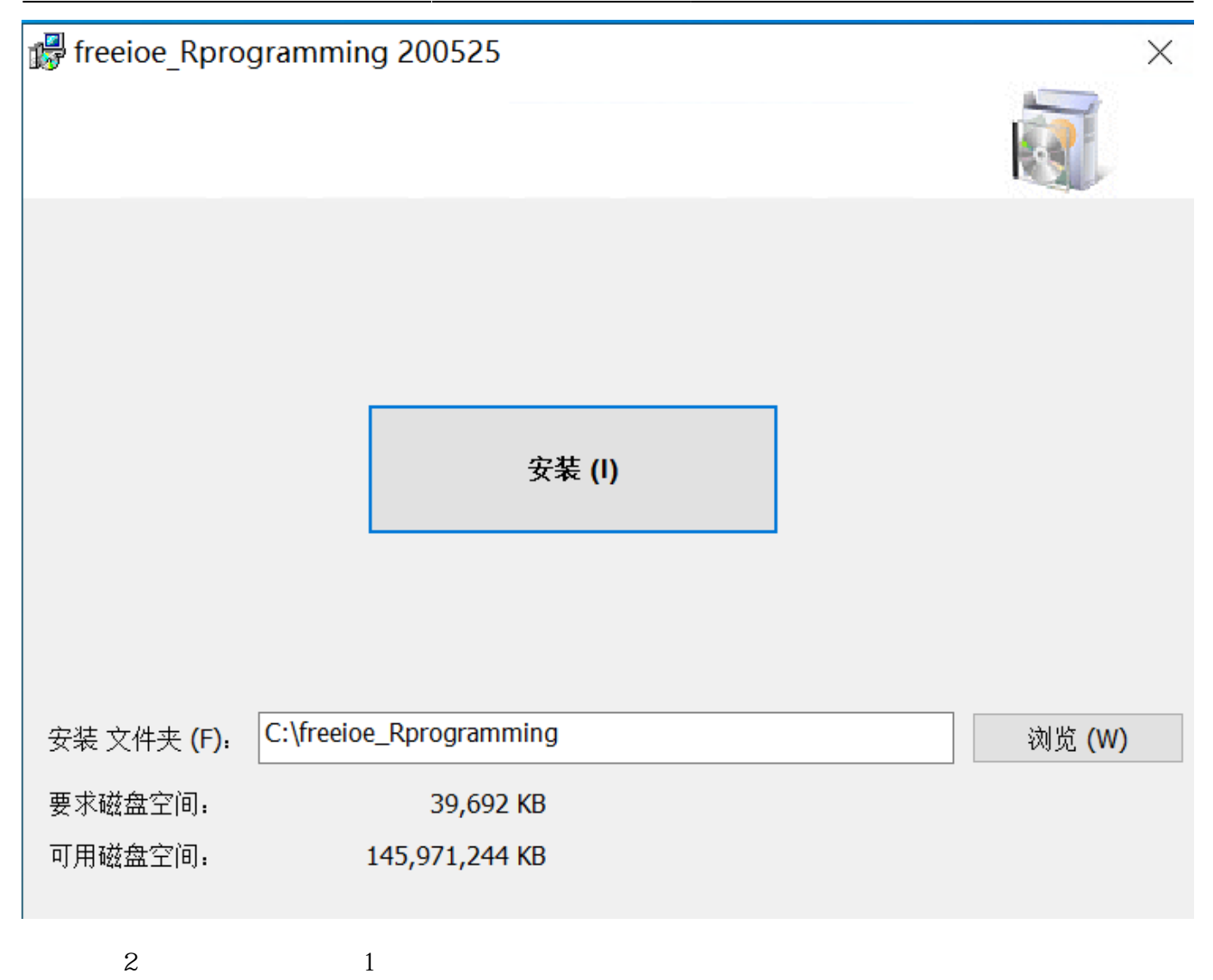

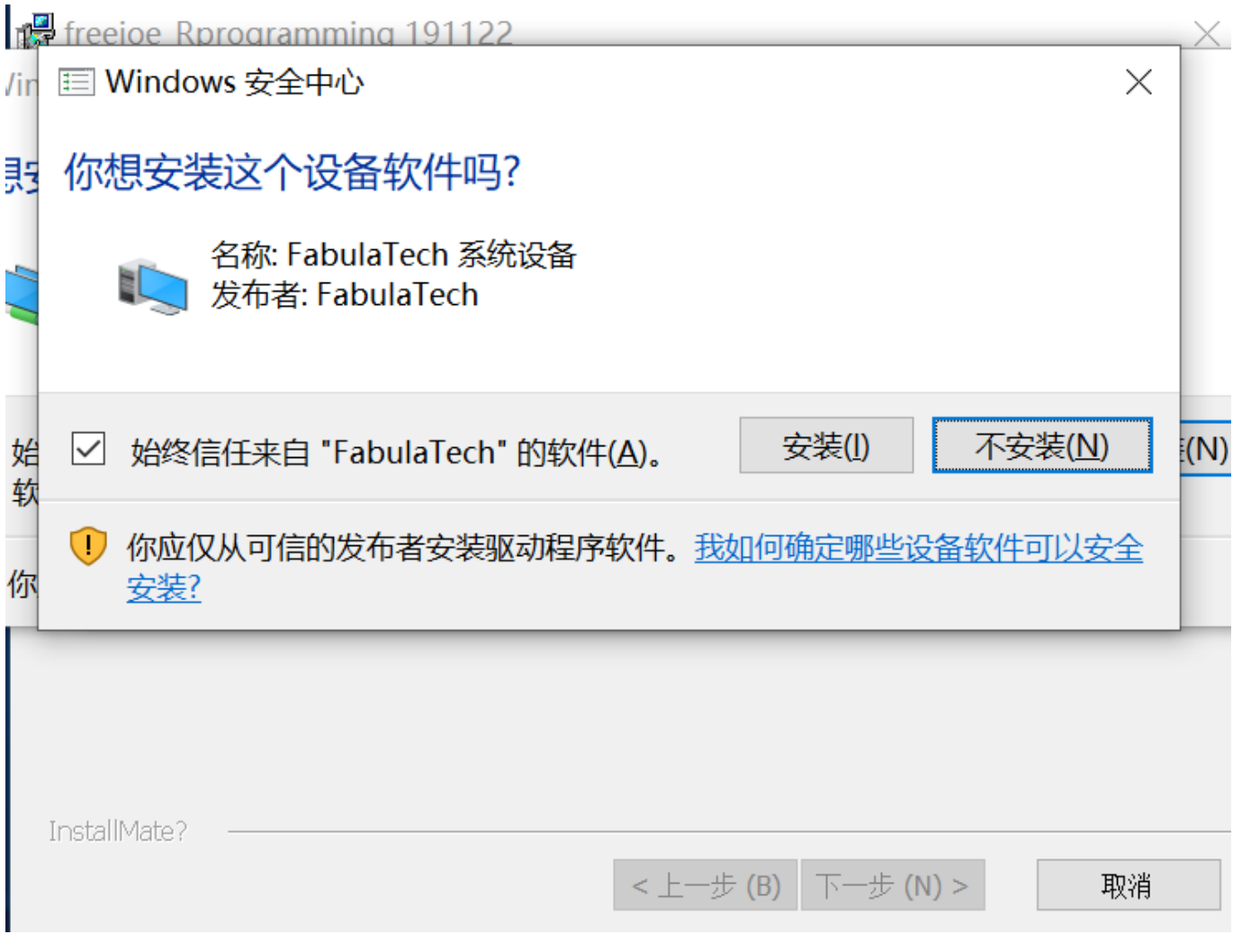

安装界面3,安装虚拟网络驱动:

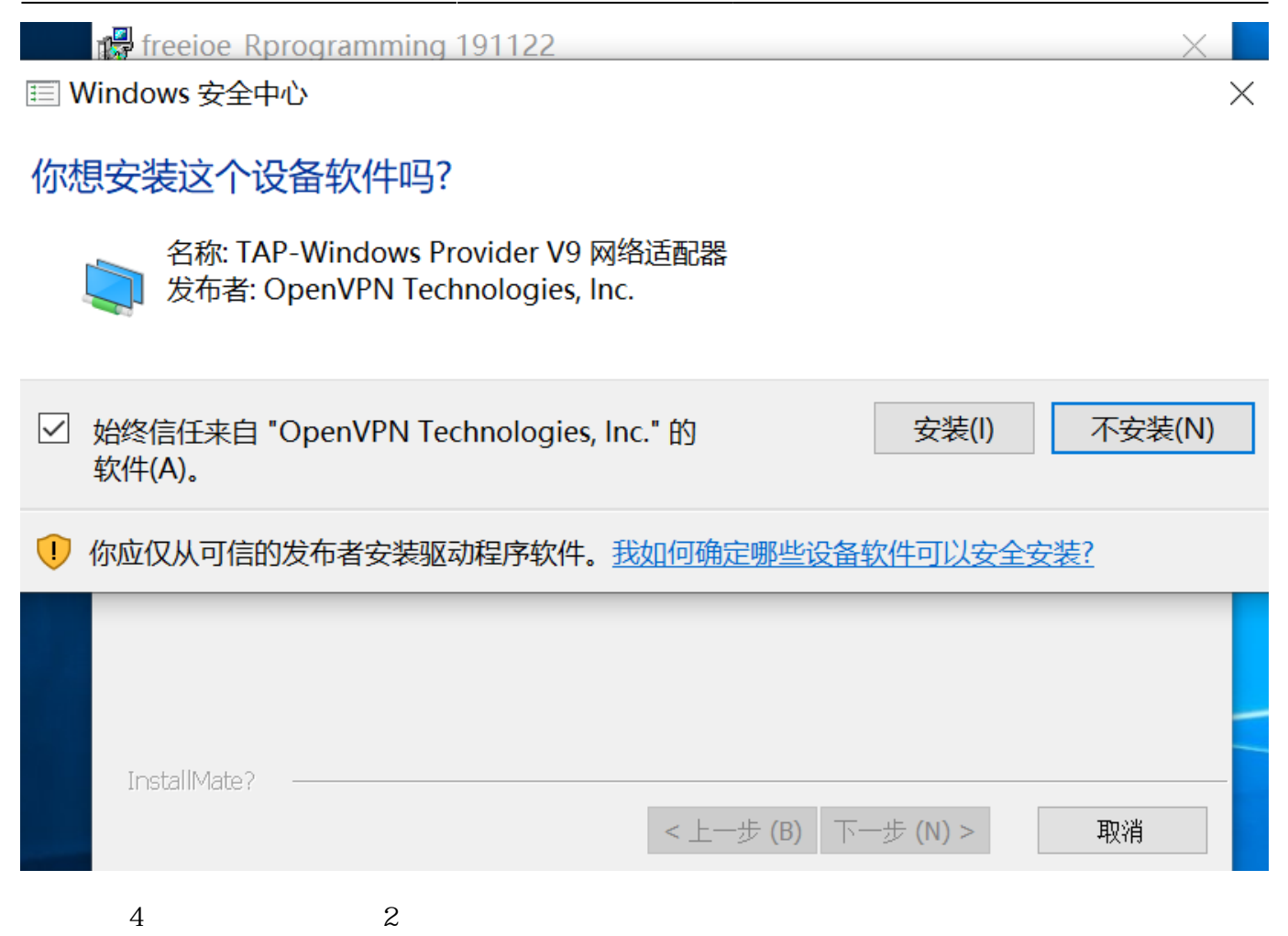

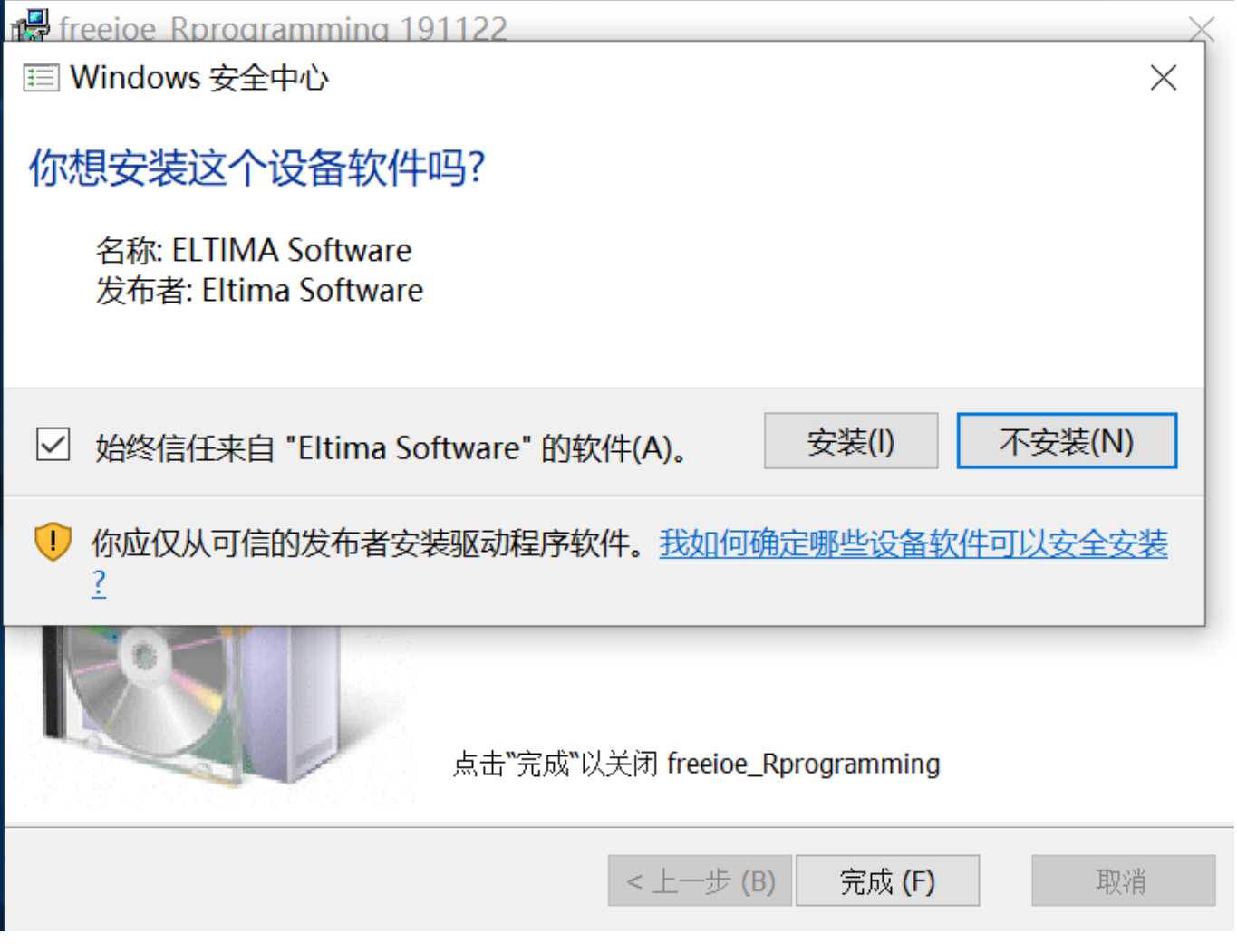

 $5$ 

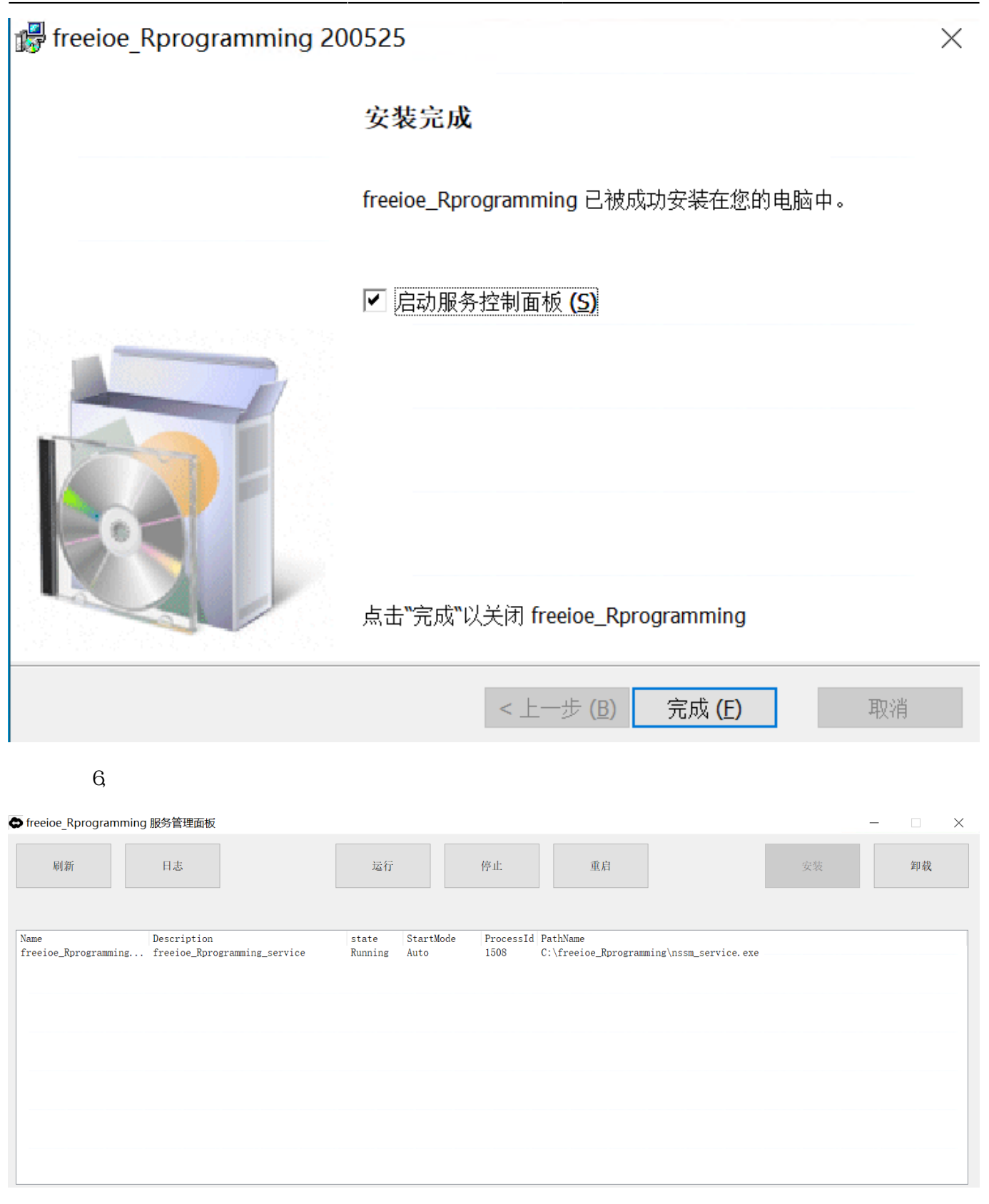

 $5.$   $0.5$   $0.6$   $0.7$   $0.7$   $0.7$   $0.7$   $0.7$   $0.7$   $0.7$   $0.7$   $0.7$   $0.7$   $0.7$   $0.7$   $0.7$   $0.7$   $0.7$   $0.7$   $0.7$   $0.7$   $0.7$   $0.7$   $0.7$   $0.7$   $0.7$   $0.7$   $0.7$   $0.7$   $0.7$   $0.7$   $0.7$   $0.7$   $0.7$   $0.7$   $0.7$   $0.7$ 

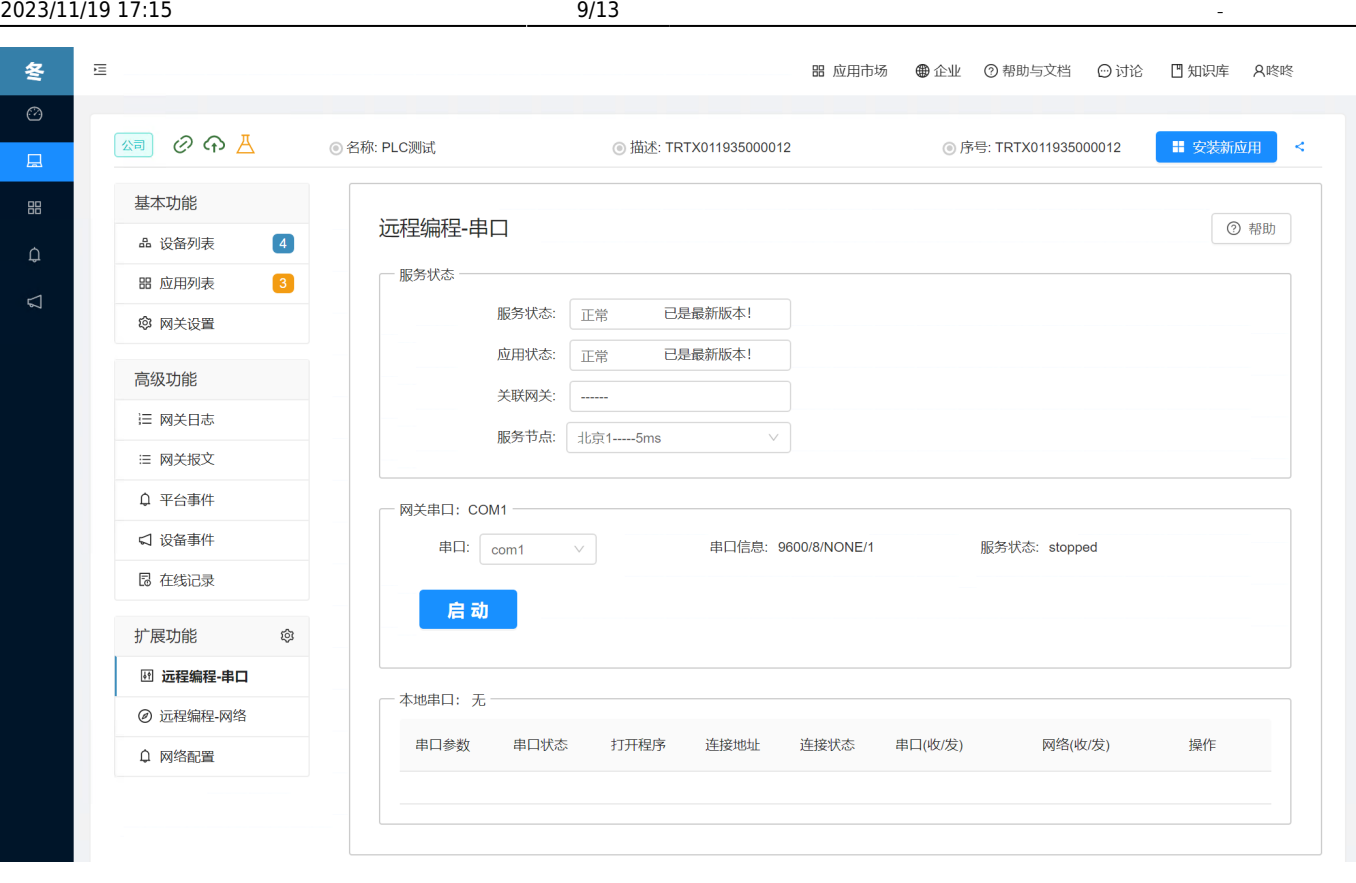

 $6.$ 

7. 这里以三菱PLC为例(型号:FX3S)来说一下远程编程-串口的使用,三菱PLC(型号:FX3S)编程软件默认 9600/7/Even/1 $\square$  PLC $\square$  COM1 $\square$  PLC $\square$  $\Box$ FX3S $\Box$ RS232  $\Box$ RS232  $\Box$ PLC $\Box$   $\Box$ FX3S $\Box$  $DB9$  3 RS232 $\Box$ <br>COM1 $\Box$  $\mathsf{COM1}\Box$ 

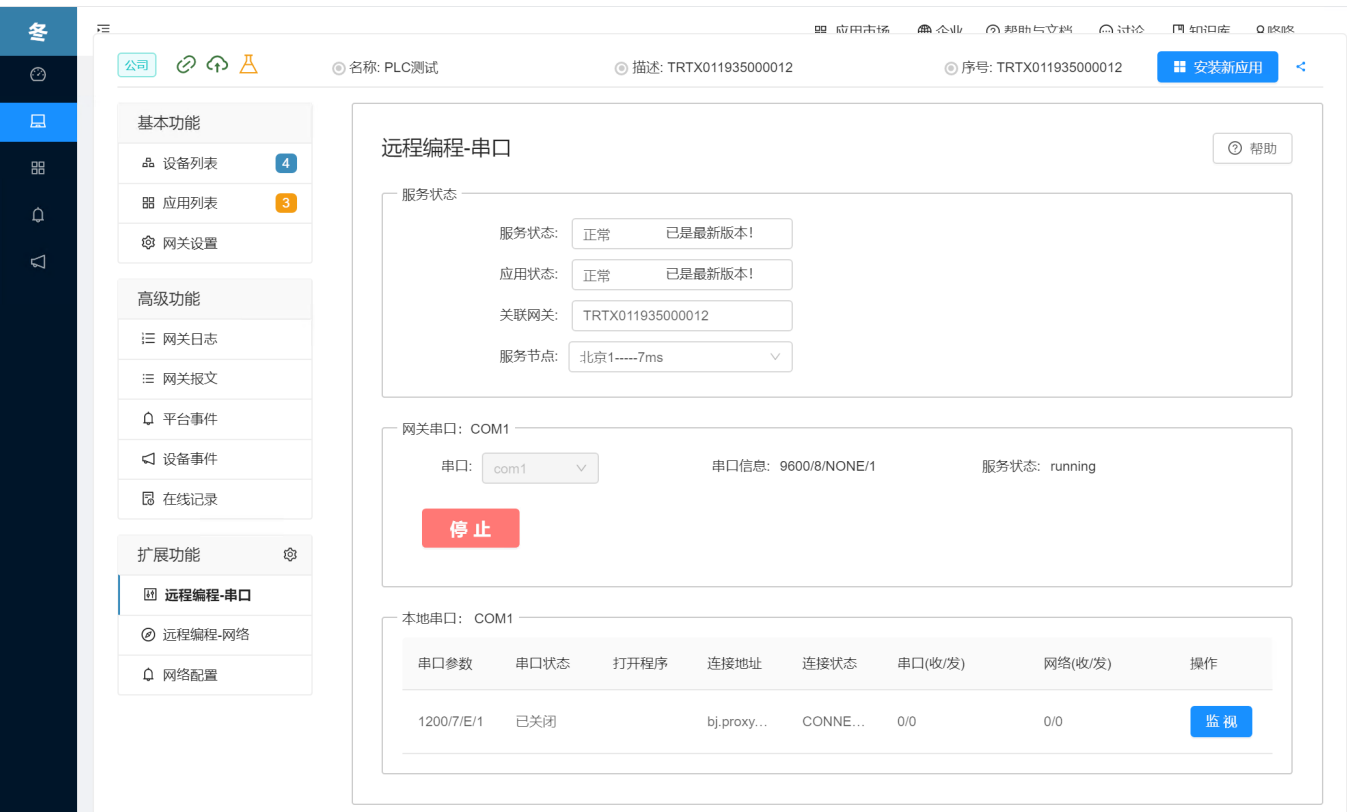

8. 启动三菱PLC(型号:FX3S)编程软件,新建工程(系列是FXCPU,型号是FX3S),创建工程后,在左侧导航 "Connection1" $\Box$ " "Connection1", PLC编程口的串口编号,这里选择的是刚刚本机创建出来的虚拟串口编号。然后点击"通信测试"按钮,

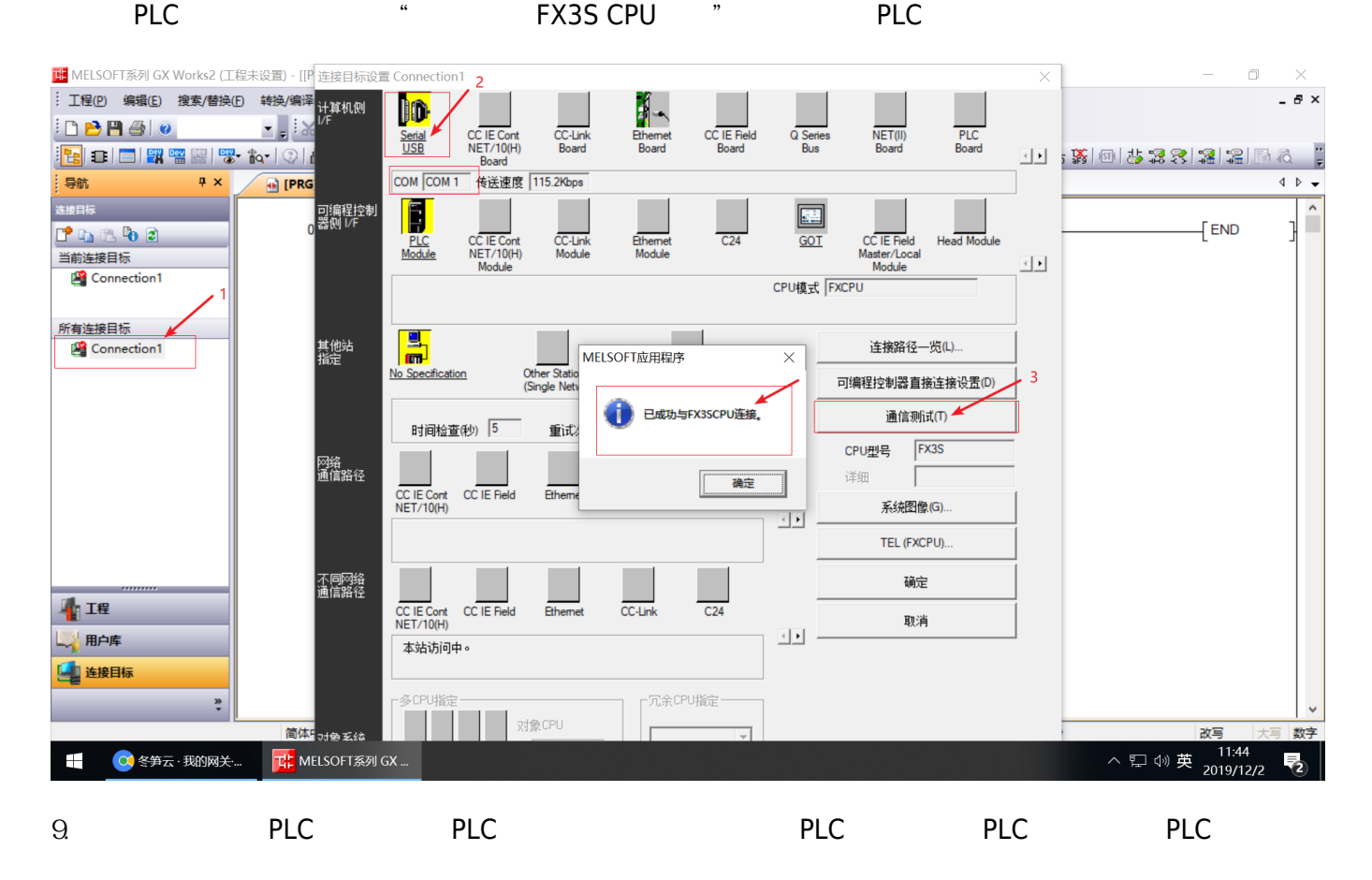

● 冬笋云·我的网关·虚拟串口

 $\times$  +

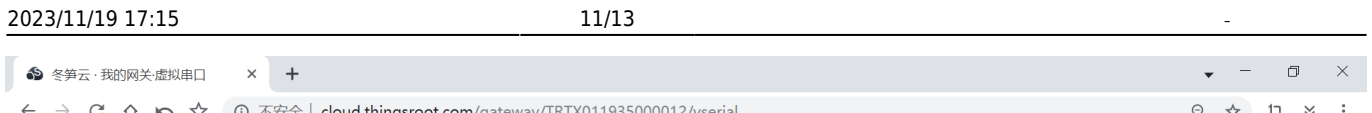

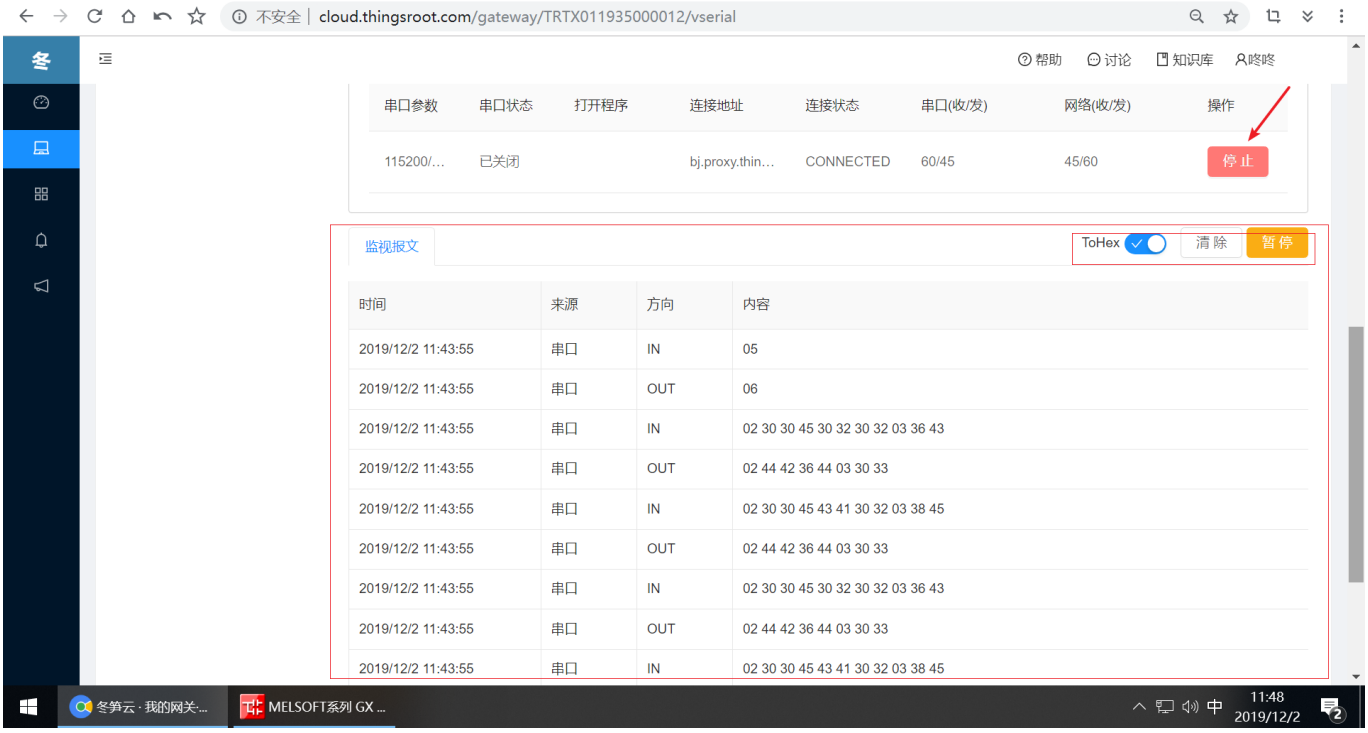

 $10$ 

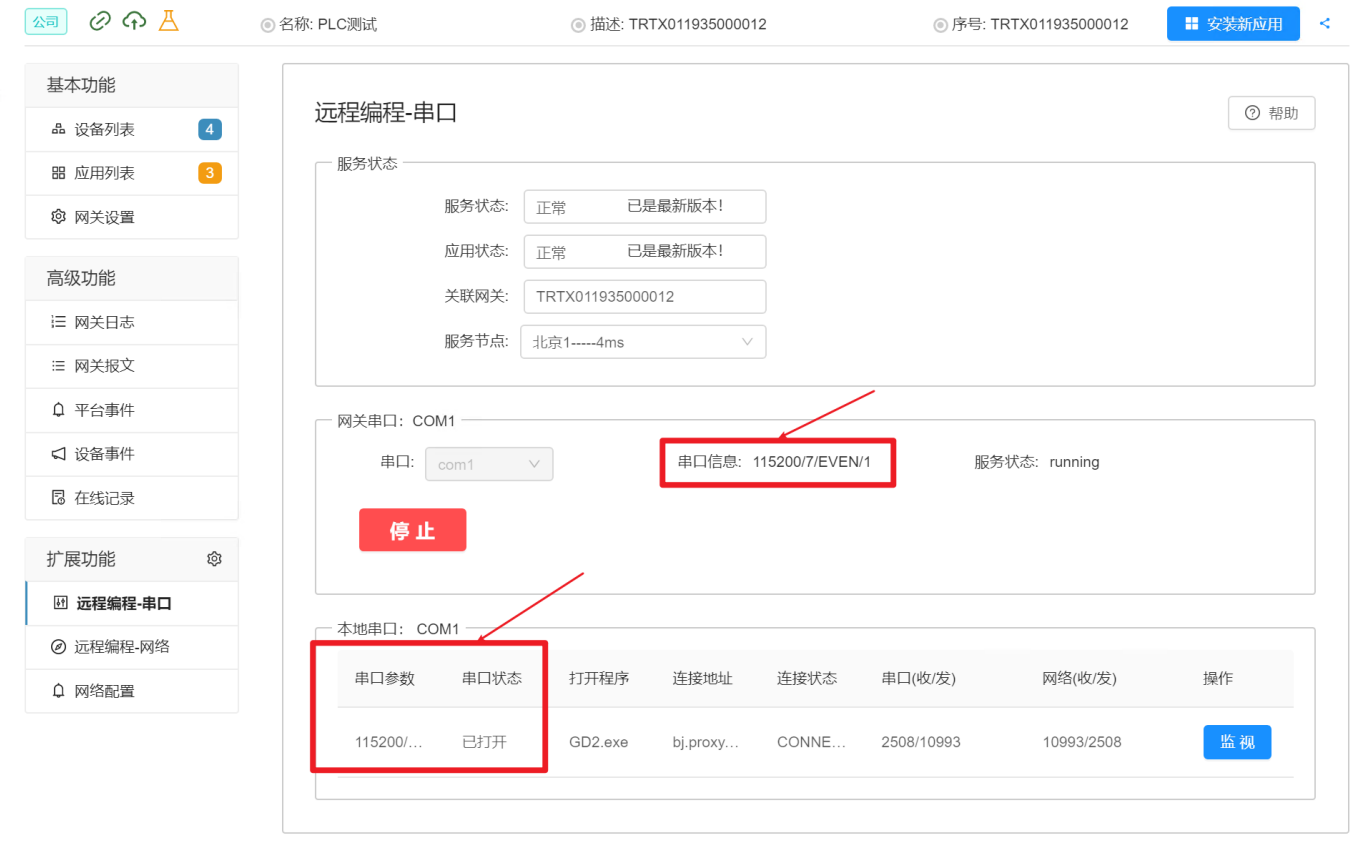

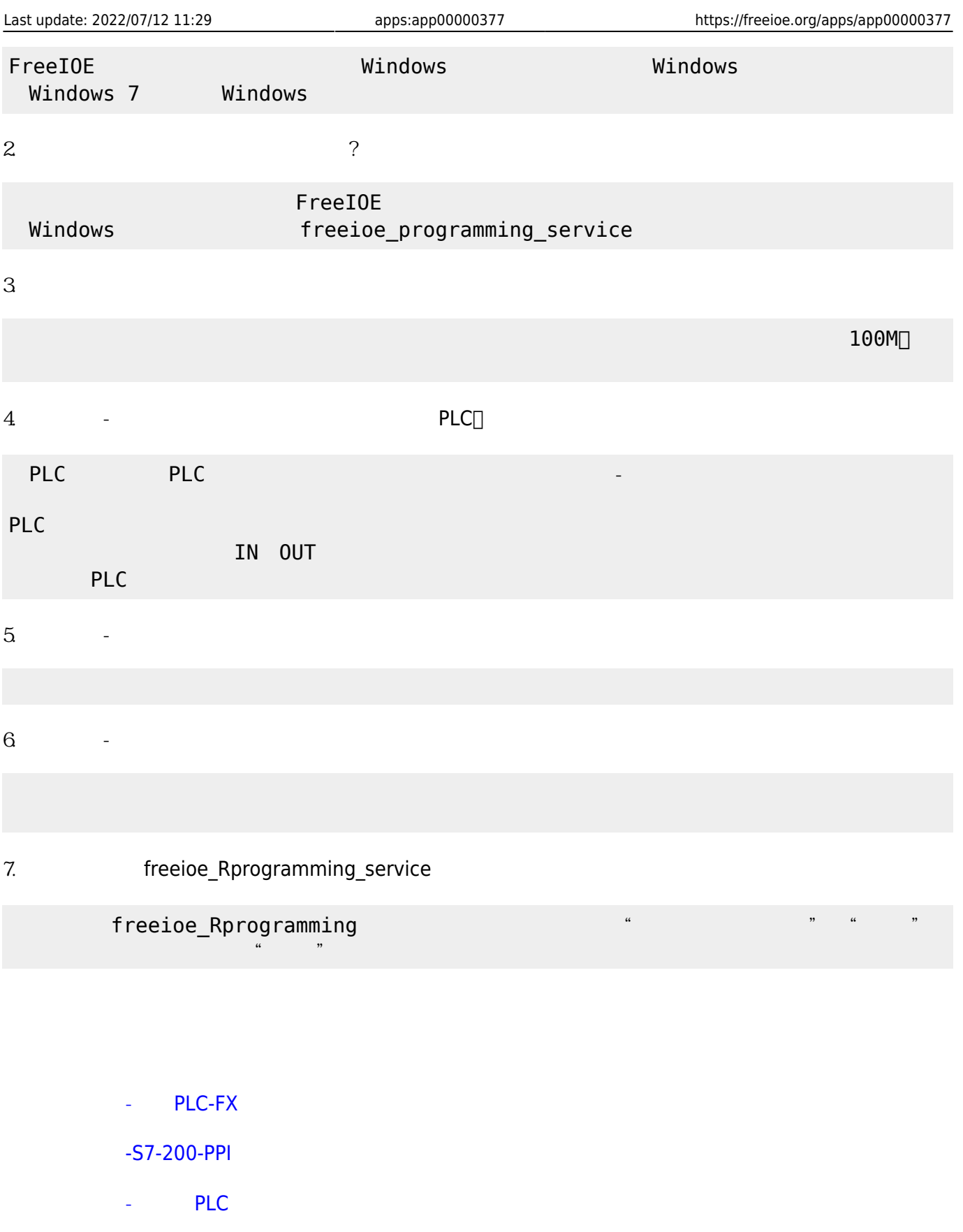

From: <https://freeioe.org/> - **FreeIOE** 

Permanent link: **<https://freeioe.org/apps/app00000377>**

Last update: **2022/07/12 11:29**